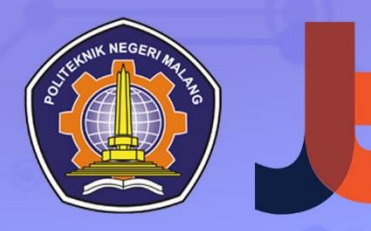

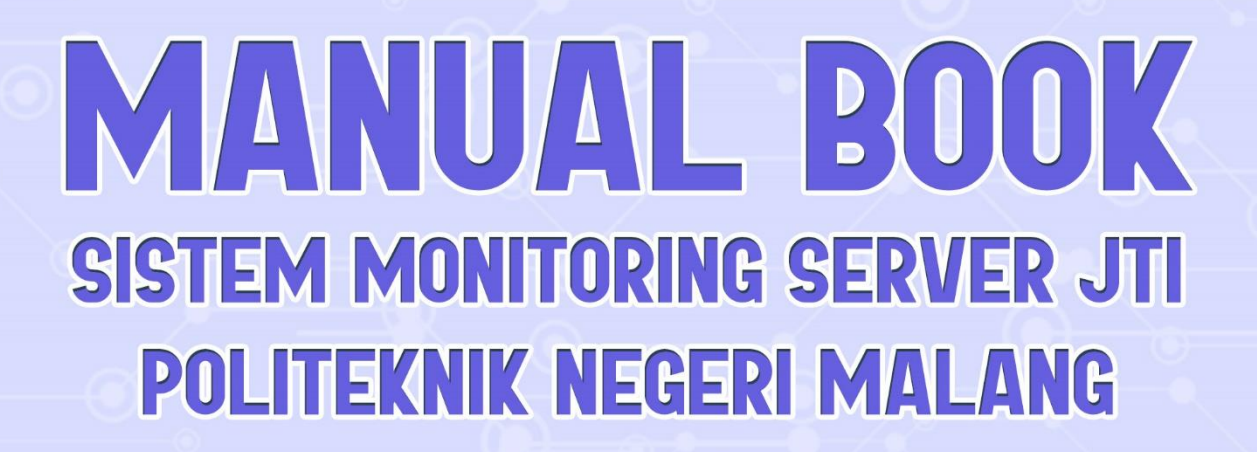

### **MOCH. YUDHA ERIAN SAPUTRA**

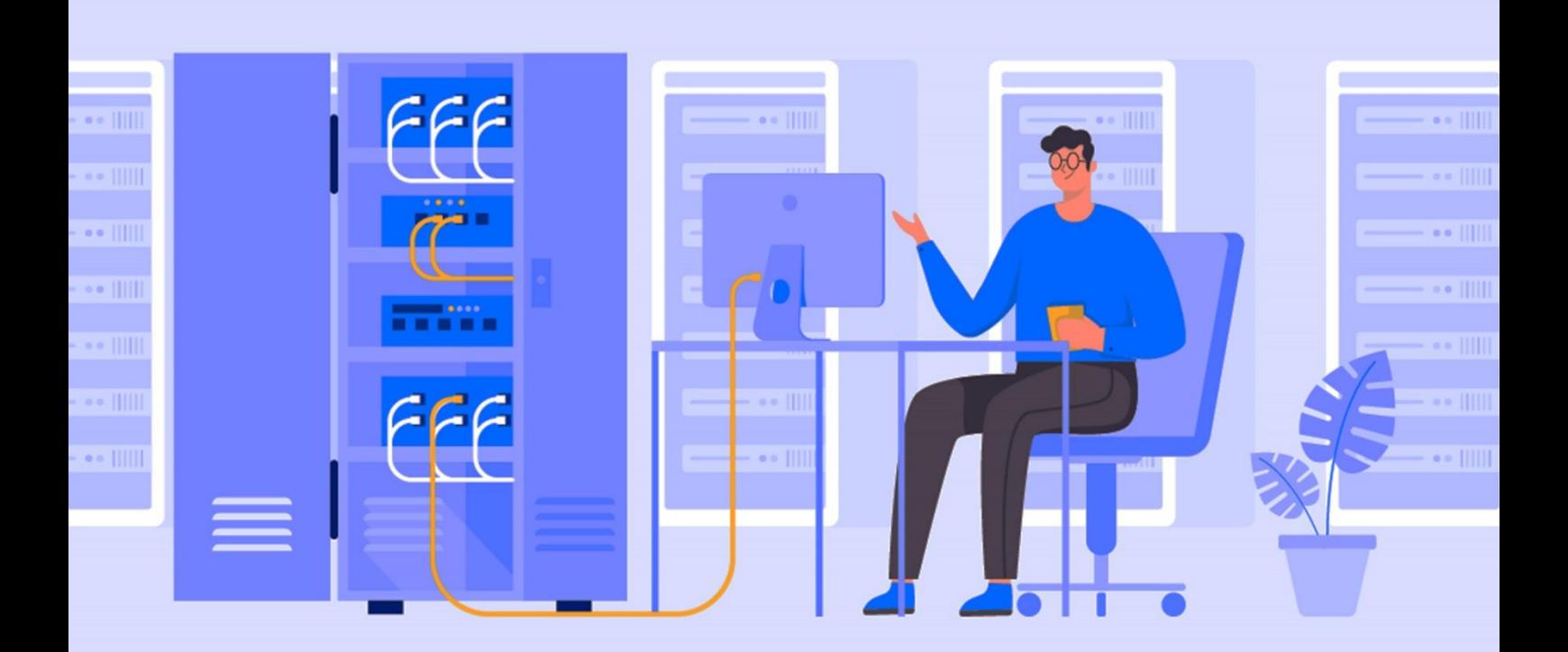

### OHOO

### Manual book sISTEM MONITORING SERVER JTI DI POLITEKNIK NEGERI MALANG MENGGUNAKAN DATA SOURCE [Prometheus](https://prometheus.io/) DAN VISUALISASI **GRAFANA**

Sistem Monitoring Server JTI adalah sistem untuk memantau dan mengelola server di Jurusan Teknologi Informasi Politeknik Negeri Malang. Dengan menggunakan Prometheus sebagai penyimpanan data server, Grafana untuk visualisasi data secara grafis dalam panel Gauge dan Grafik, dan Telegram digunakan untuk pengiriman notifikasi.

- 1. Requirement
	- a. Software :
	- Sistem Operasi Debian 11 "Buster" (64 bit)
	- Sistem Operasi Windows 11
	- Bitvise SSH client
	- Grafana versi 9.5.1
	- Prometheus versi 2.43.0
	- Docker versi 24.0.2
	- Telegram
	- Browser
	- OpenVPN
	- b. Hardware :
	- Laptop

#### c. Alamat IP

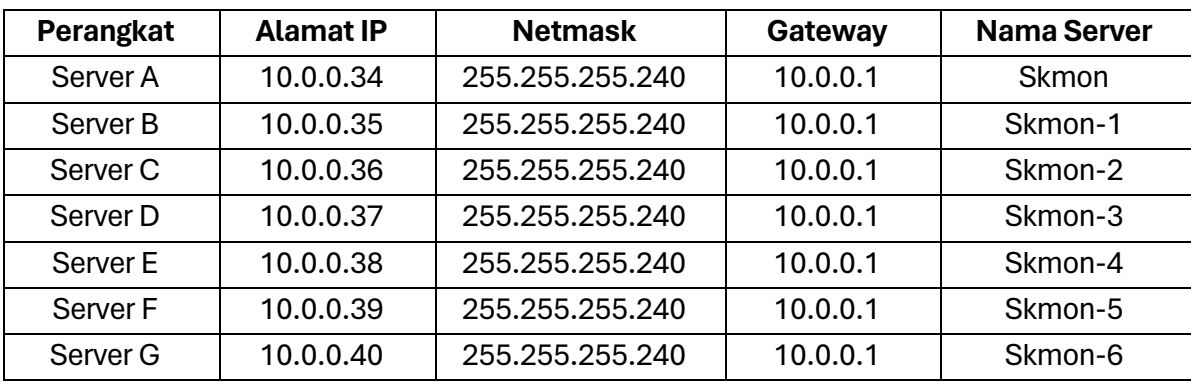

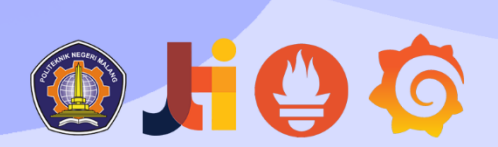

### d. Spesifikasi Server

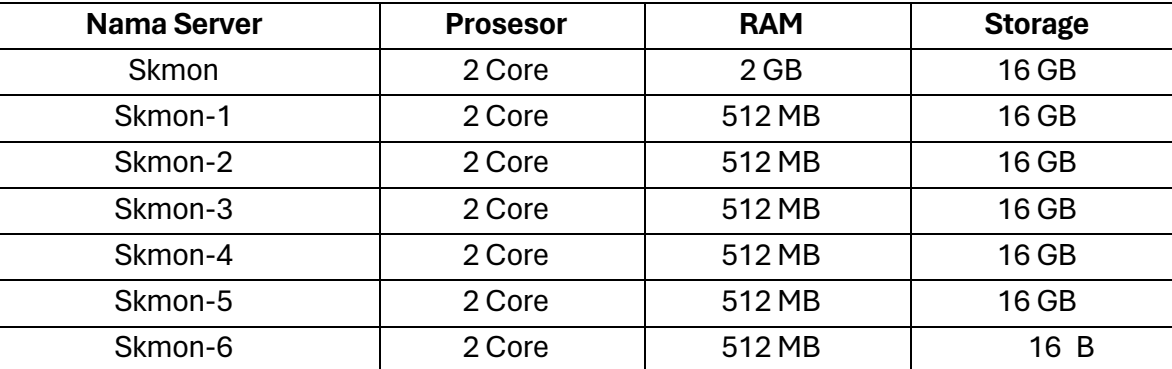

#### 2. OpenVPN Connect

Penggunaan OPenVPN bertujuan untuk menghubungkan dengan client secara aman dan terenskripsi. Pertama-tama, pastikan PC sudah terhubung ke jaringan Wi-Fi "JTI-PO LINEMA".

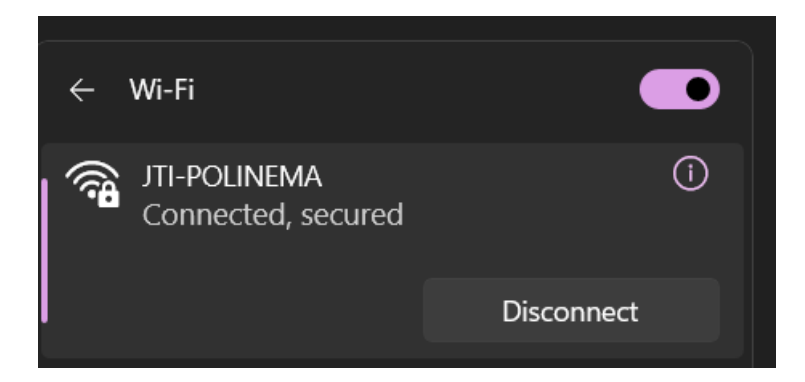

Unduh [OpenVPN](https://swupdate.openvpn.org/community/releases/OpenVPN-2.6.5-I001-amd64.msiConnect) dan instal kemudian import profil koneksi OpenVPN, pilih tab "**FILE**".

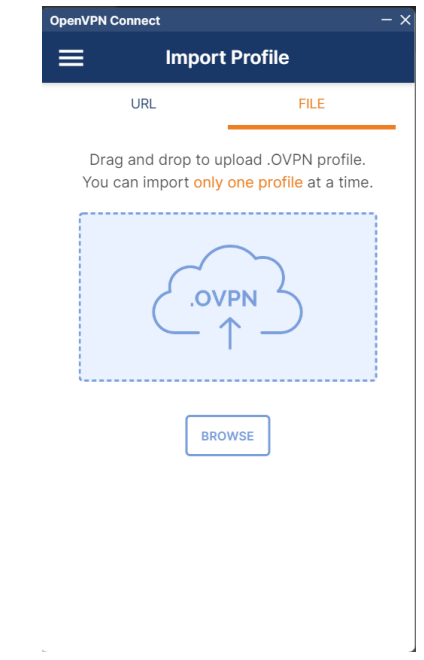

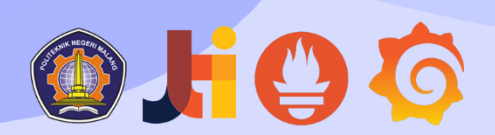

Buat file profil koneksi dengan format \*.ovpn beri nama file "*monsev.ovpn"* menggunakan *Software* Visual Studio Code. isi file tersebut dengan script berikut:

```
dev tun
proto tcp
remote 192.168.60.82 1194
resolv-retry infinite
nobind
persist-key
persist-tun
remote-cert-tls server
cipher AES-128-CBC
auth SHA1
auth-user-pass
route 10.0.0.32 255.255.255.240 10.0.0.49
```
Kembali ke jendela OpenVPN Connect, pilih tab "**File**" dan klik tombol "**Browser**", Pilih file "*monsev.ovpn".*Setelah itu, profil yang di *import* akan muncul. Masukkan *Username, Password* dan *Private Key Password*, klik tombol "*CONNECT***"**. ketika statusnya berubah menjadi "*CONNECTED*" dan berwarna hijau, berarti koneksi ke VPN telah berhasil tersambung

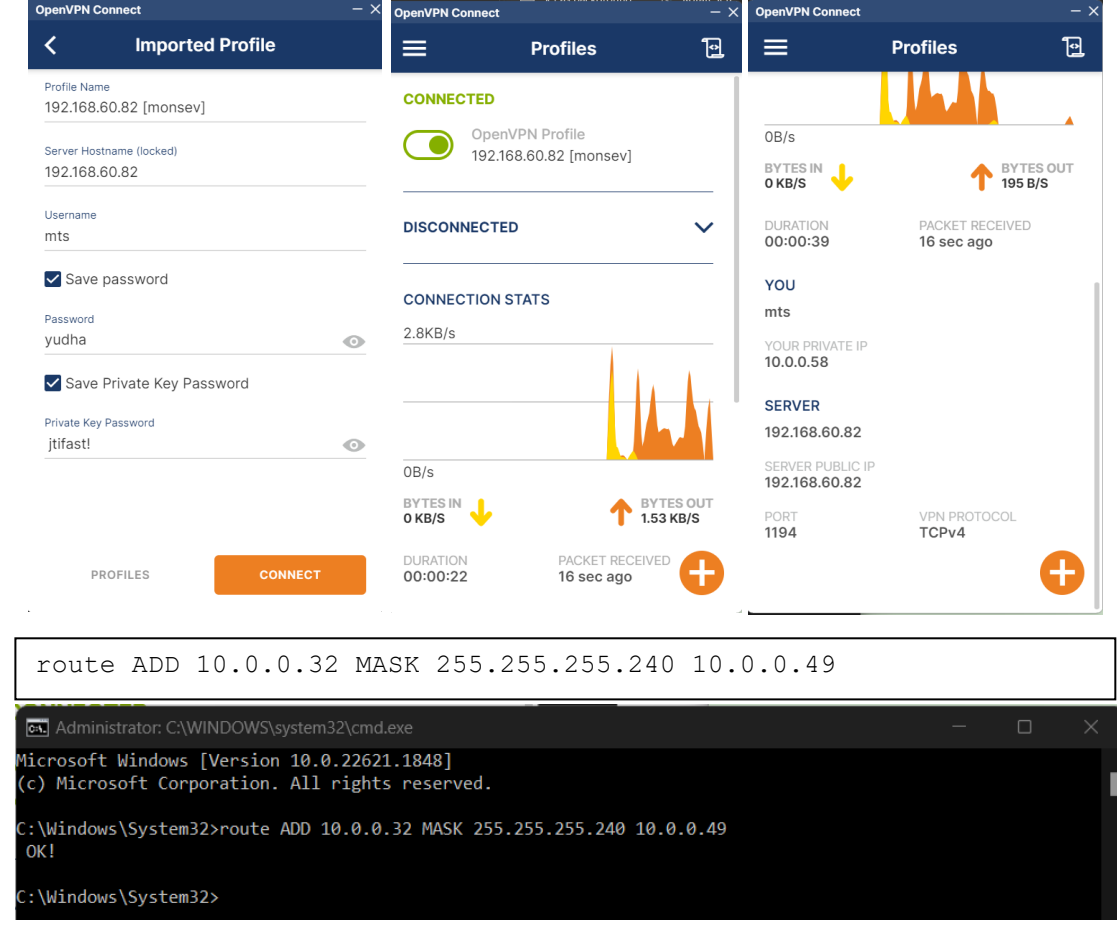

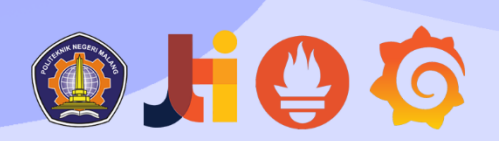

Untuk melakukan *remote connection* pada server menggunakan protocol SSH dari sisi *client* menggunakan perangkat lunak *Bitvise SSH*, Setelah membuka *Bitvise SSH Client*, *Log in* ke server dengan memasukkan host(alamat server), port, username dan password. Kemudian Klik "**Log in**".

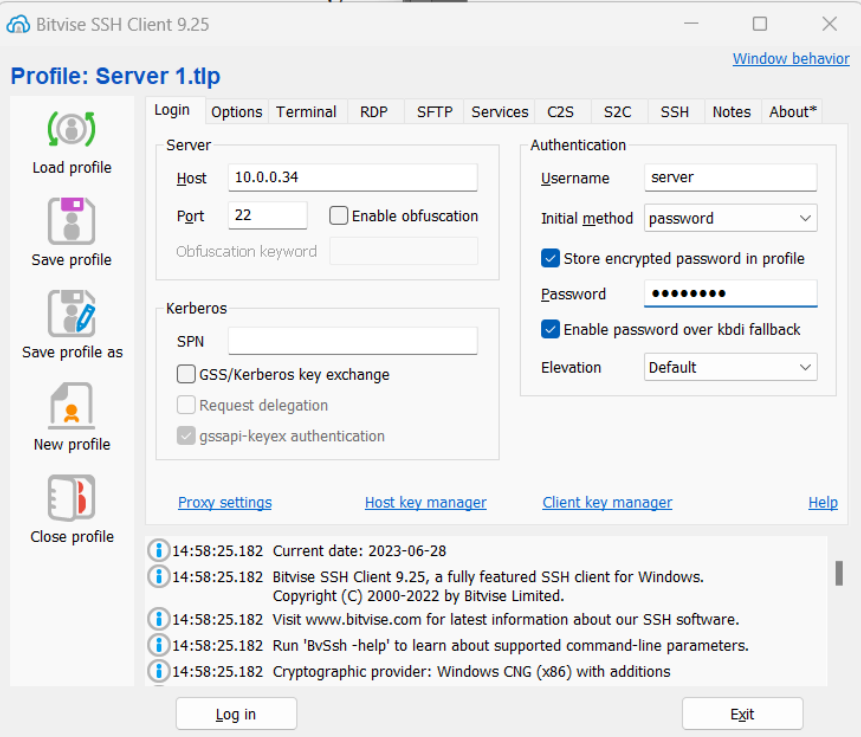

Setelah berhasil login, Maka tampilan utama seperti dibawah ini:

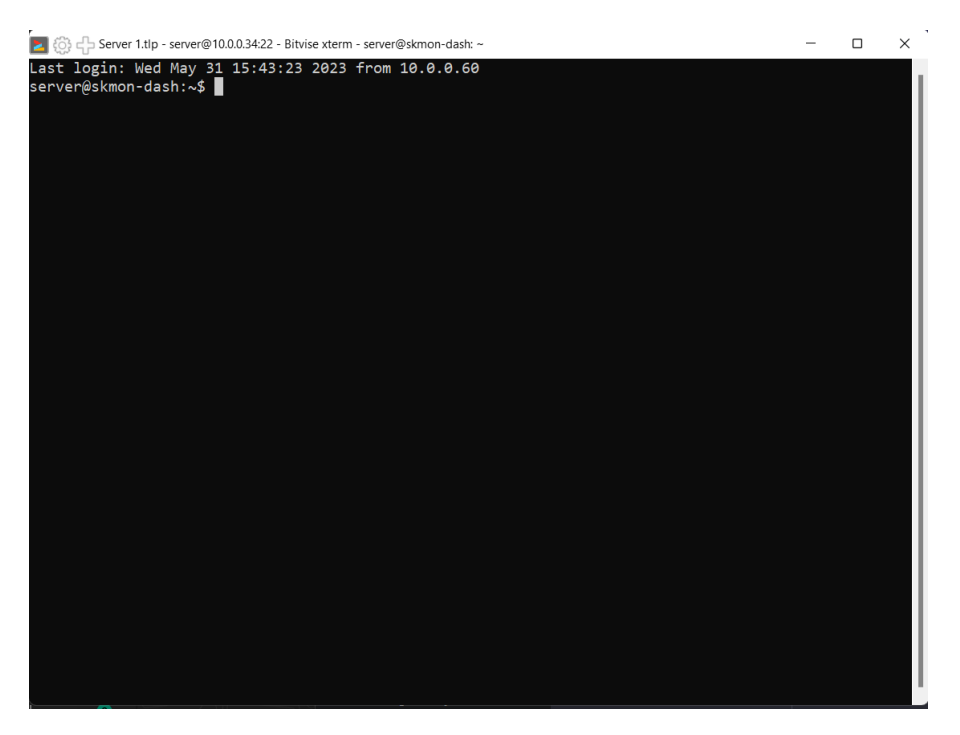

## OHOO

### 3. Sistem Monitoring Server

Halama[n Login](http://10.0.0.34:3000/) akan muncul seperti berikut:

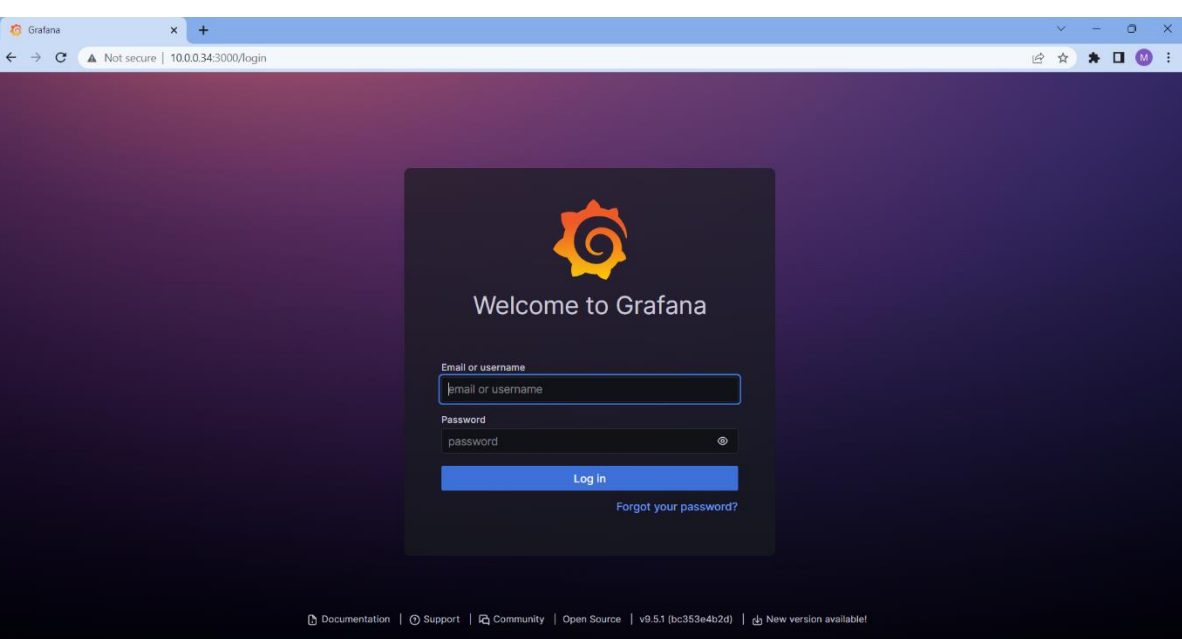

### Masuk dengan akun Grafana default :

Username : admin Password : admin

Setelah berhasil masuk, Anda akan diarahkan ke halaman utama.

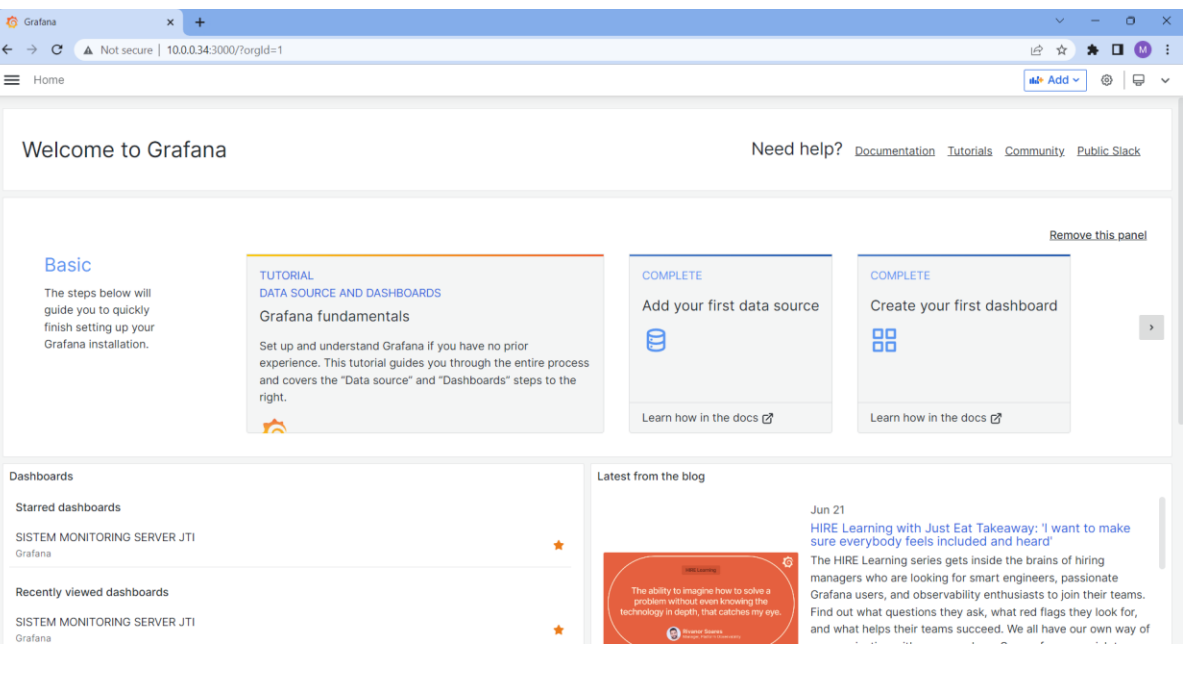

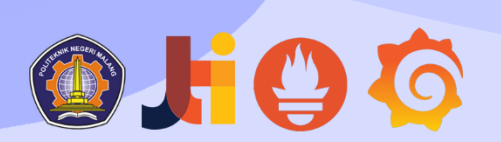

Pada halaman utama Grafana, pilih "SISTEM NONITORING SERVER JTI" dalam menu Dashboard, dan tampilan akan muncul seperti berikut:

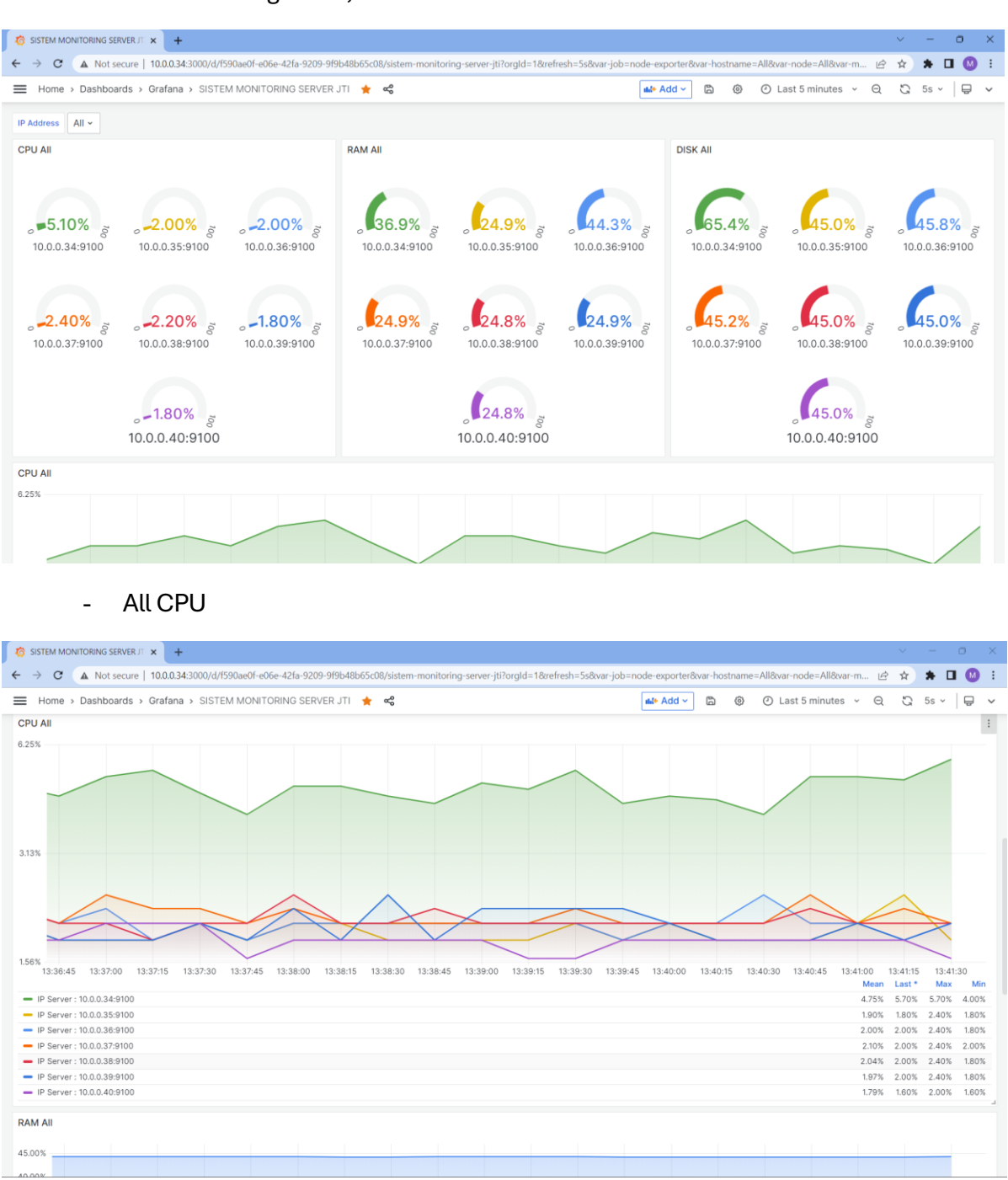

All Panel Gauge CPU, Ram dan Disk

# OH96

### - All RAM

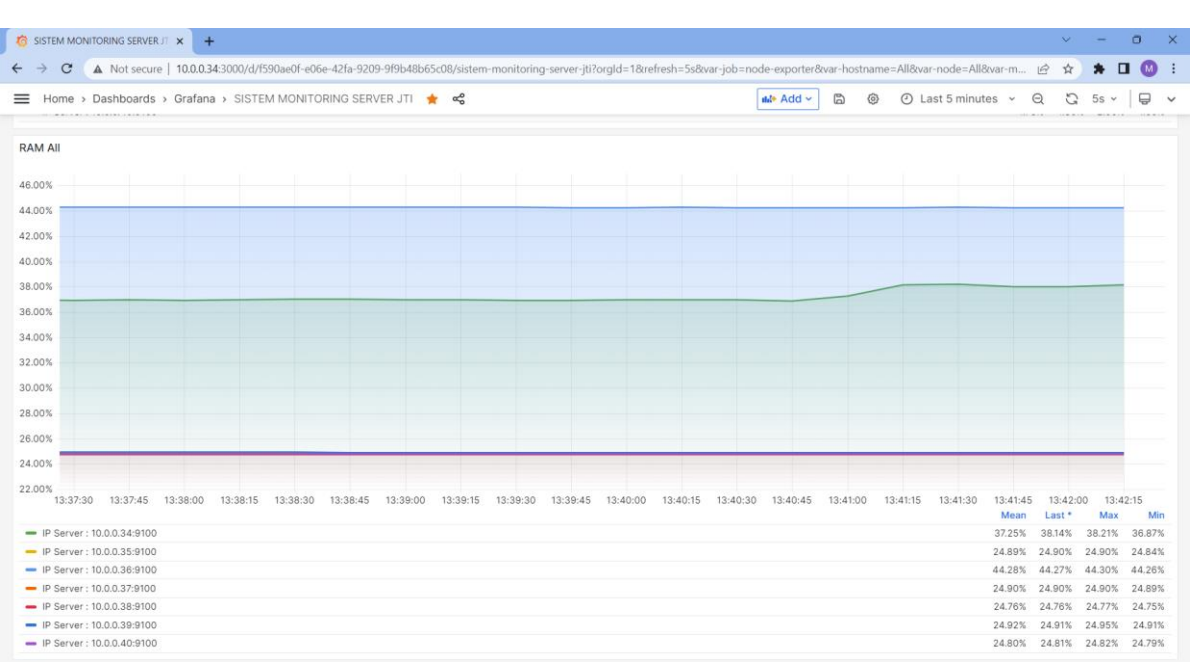

#### - All Disk

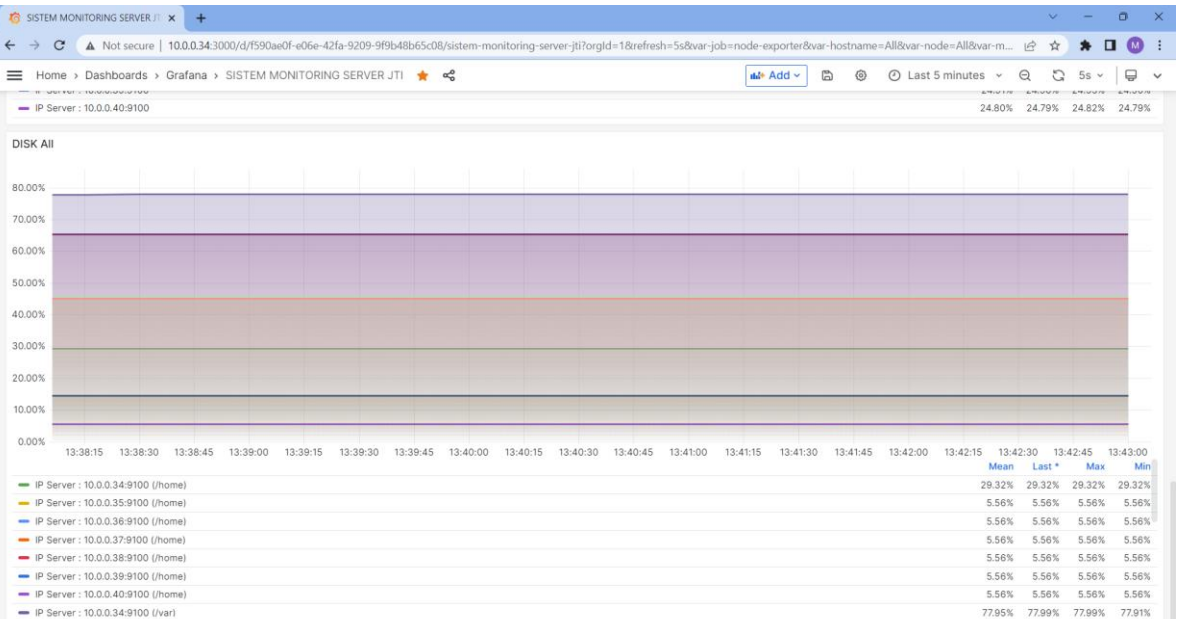

## OHO C

- Pada halaman utama Sistem Monitoring Server JTI, terdapat label Filter Alamat IP

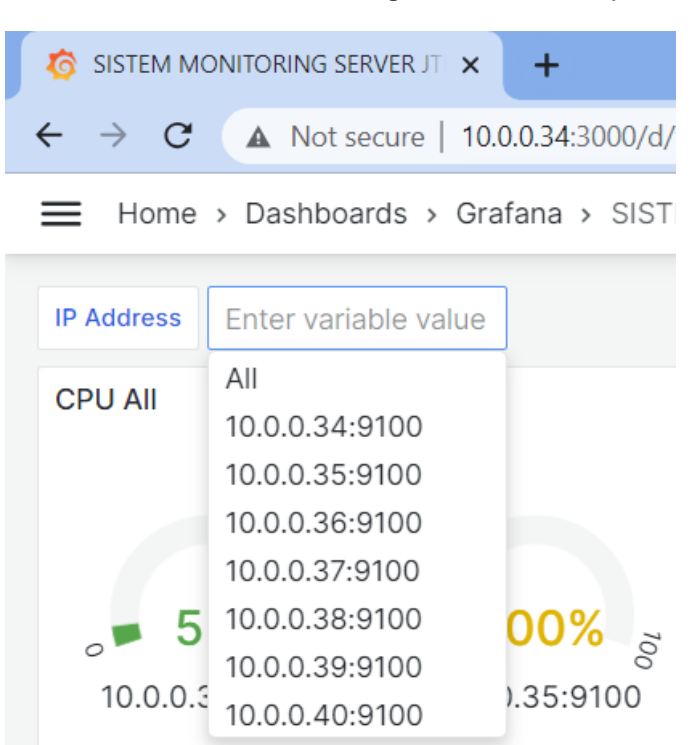

### - Filter CPU

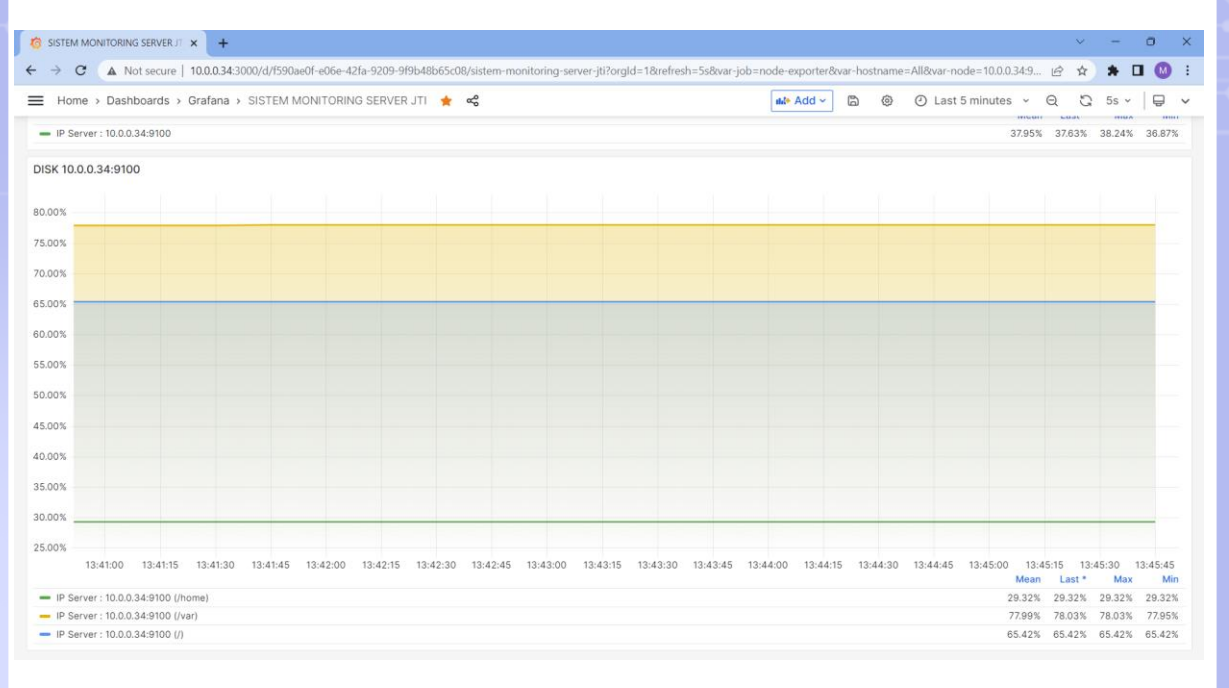

# OHOO

#### - Filter RAM

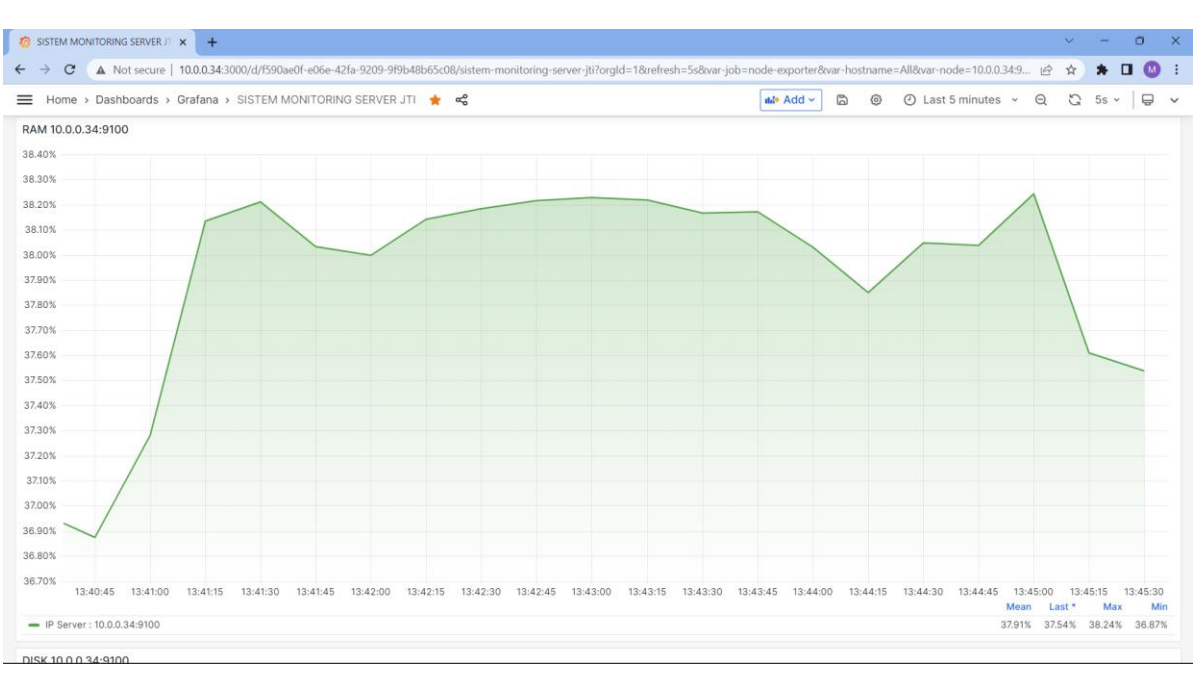

### - Filter Disk

П

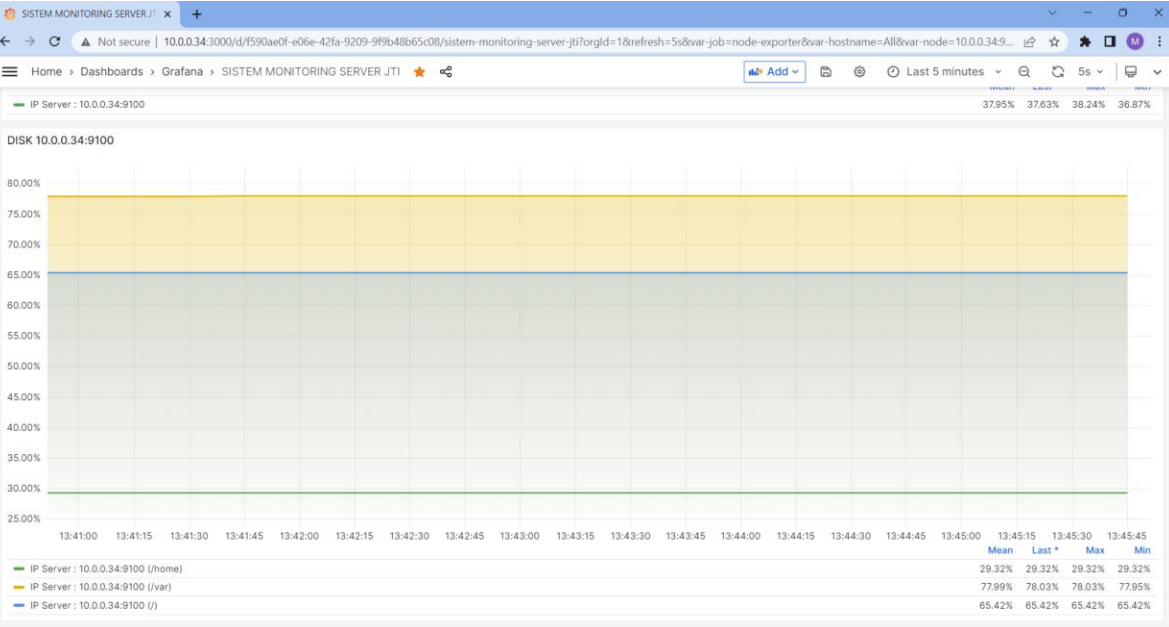

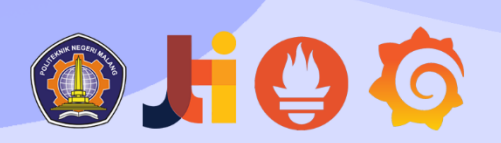

- Selain itu, pada halaman Dashboard terdapat fitur Refresh Dashboard yang memungkinkan Anda untuk secara otomatis memperbarui dashboard mulai dari setiap detik hingga setiap

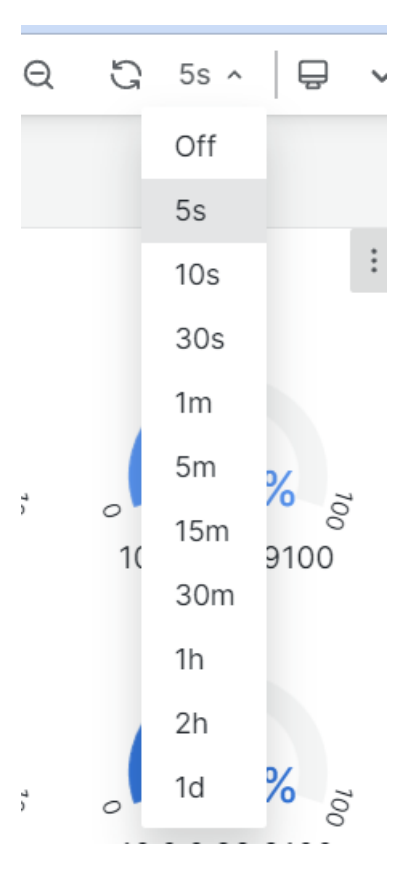

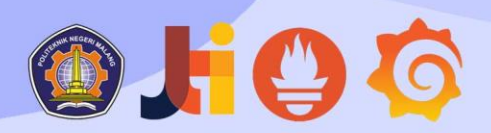

### **CONTACT US**

TELP : 62051-5650-0022 EMAIL : YUDHAERIAN111@GMAIL.COM **GITHUB : GITHUB.COM/YUDHAERIAN** 

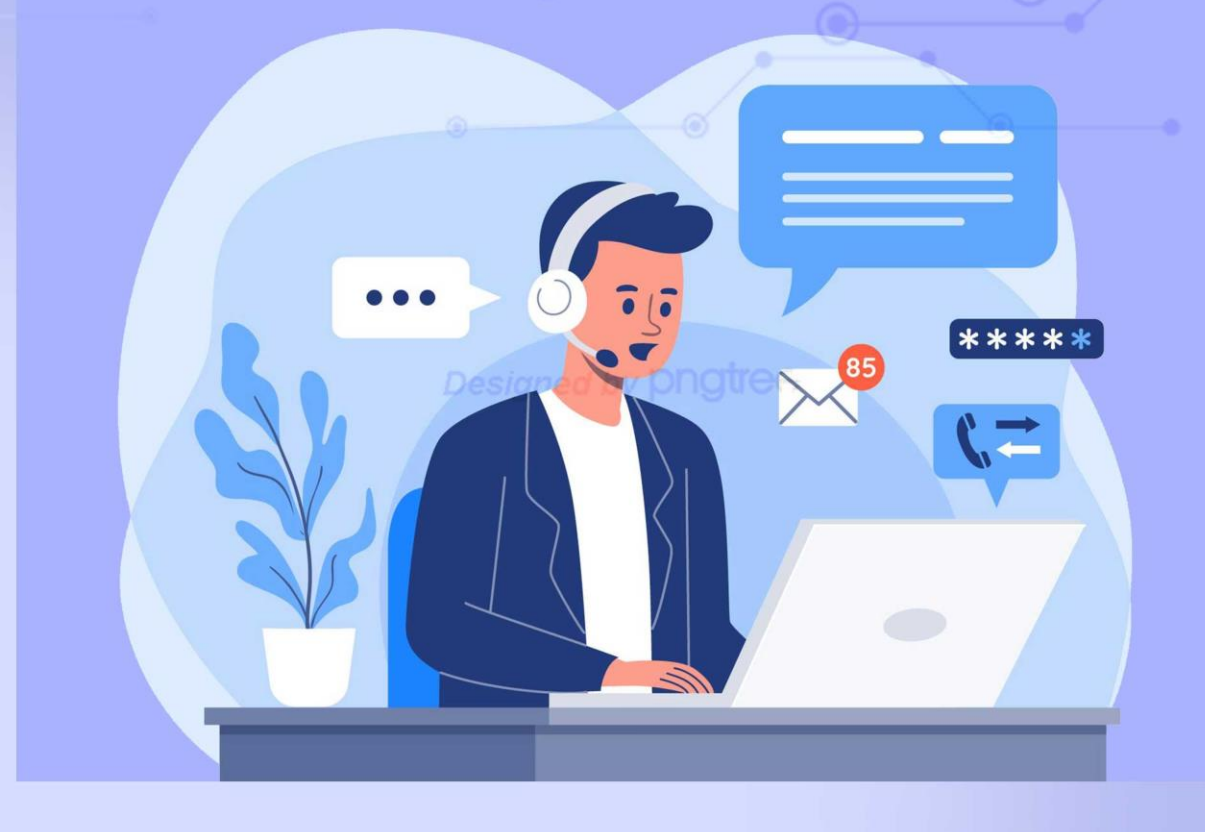